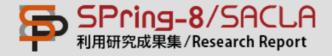

# SPring-8/SACLA Scholar One Manuscripts Online System Manual

Submitting Your Manuscript to Scholar One Manuscript

## Log In

Enter your User ID and Password, then click "Log In".

- User ID should be your SPring-8 User Card ID No.
   If you do not have a SPring-8 User Card ID No., enter your e-mail address.
- Password should be the one you registered to create your account.

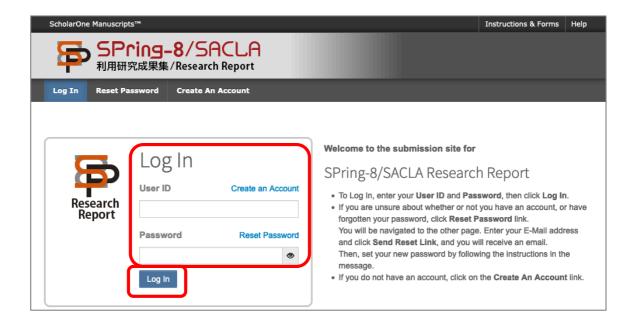

#### Note:

To publish a paper in the SPring-8/SACLA Research Report, an account for the online manuscript submission website must first be obtained. Please create the SPring-8/SACLA Research Report account (user ID) as that used for your My Page on the SPring-8/SACLA User Information (UI) website. To obtain an account, please read "How to create an account".

#### Note:

If you have forgotten your Password, Click **Reset Password**, and information to log in will be sent to the e-mail address you provided. Logging into the system using this information will take you to the website for creating a new Password.

Please refer to the appendix.

Logging in for the first time after 25/05/2018, you are asked to agree to the privacy policy.

Once you agree, you will not be asked for it the next time you log in.

- (1) Click the "Continue to Profile".
- (2) Confirm the linked privacy policy and click the checkbox of agreement.
- (3) Click the Finish.

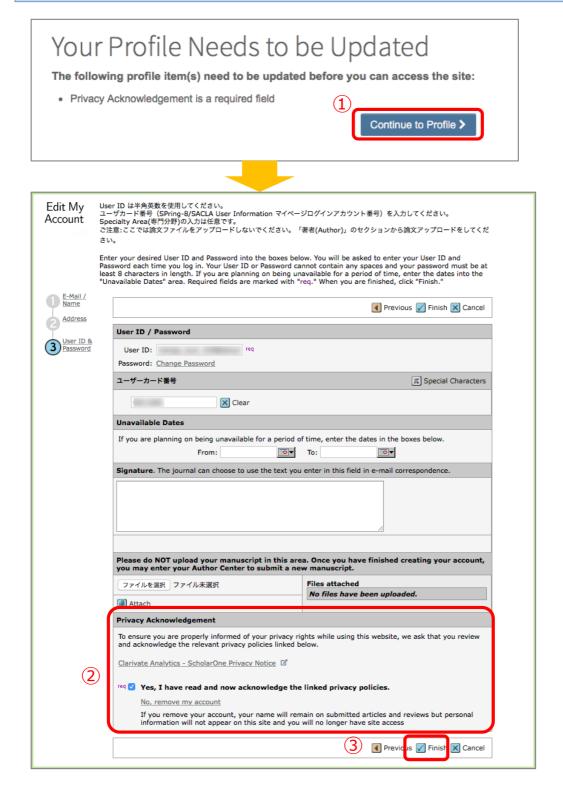

#### Changing account information, please change from this pull down.

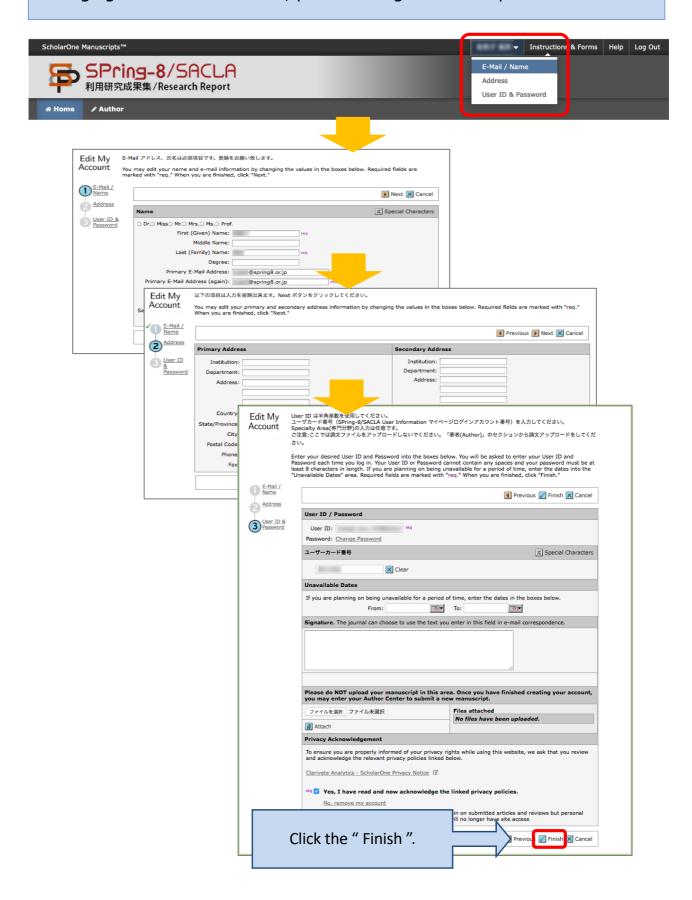

## Main Menu

#### Click Author.

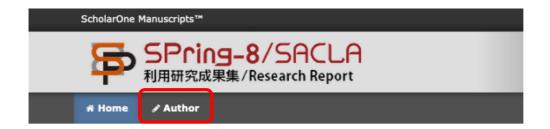

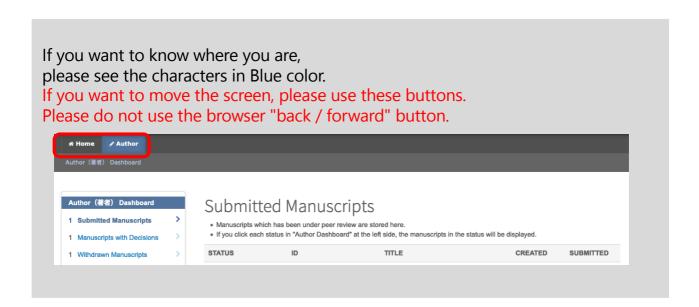

### Dash Board

To submit new manuscript, click **Start New Submission** then "**Begin Submission**". \* If you want to submit the revision, click **Manuscript with Decisions**.

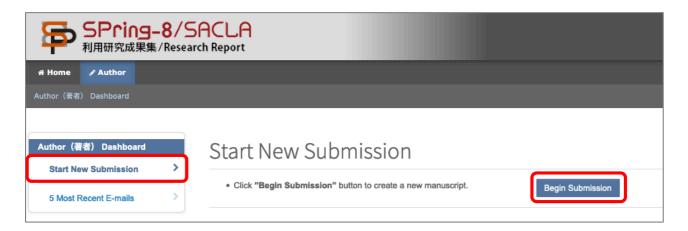

#### If you log out from the system without clicking Submit

The manuscript will be included in **Unsubmitted and Manuscripts in Draft**. To submit the manuscript, click **Continue** instead of newly uploading the manuscript file.

After 30 days of uploading without clicking **Submit**, the uploaded manuscript will be automatically deleted. In this case, upload the manuscript file again to submit your manuscript.

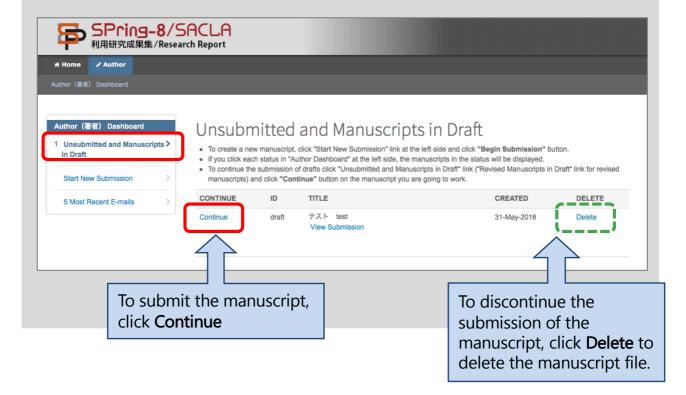

## Step 1: Enter Type, Title, and Abstract

Enter the type (①), title (②), and abstract of the manuscript (③) . Click "Save & Continue". Fields marked with "\*" are required.

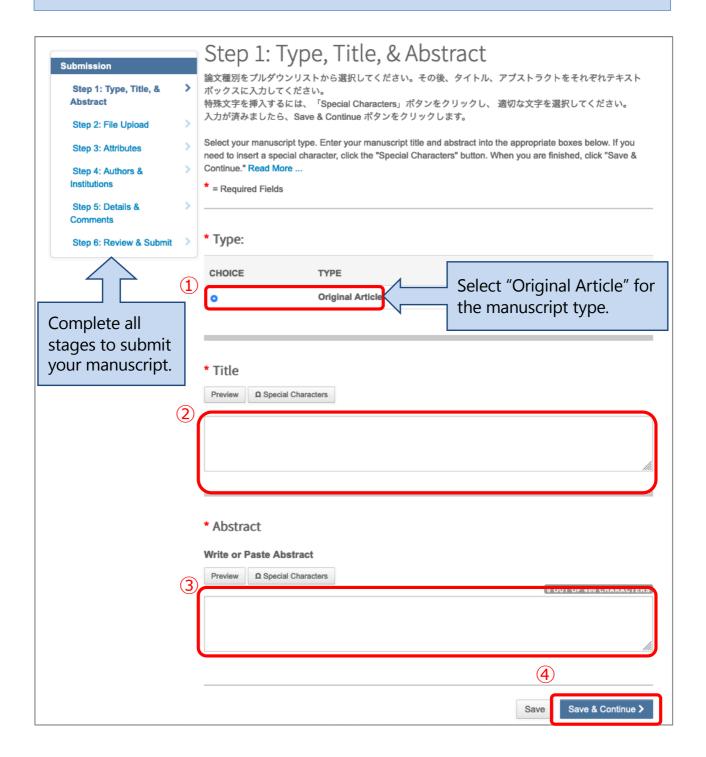

# Step 2: File Upload

Upload the files of the manuscript (MS Word format) and proposal application form (PDF format).

Files of the main text, tables, figures, and proposal(s) can be uploaded. (Continued on next page)

#### Note:

Available formats for files of figures are DOC(X), XLS(X), PPT(X), JPG, GIF, AI, EPS, PSD, and PDF.

File names should be provided using single-byte characters and numbers and with the extension. (Without the extension, no PDF proof will be created.)

#### Note:

#### Upload the proposal application form.

If you do not have the form, download the form from the User Information (UI) website (http://user.spring8.or.jp).

MY PAGE > Application/Reporting > Proposal/Use Plan Submission > Submitted > Proposal Application

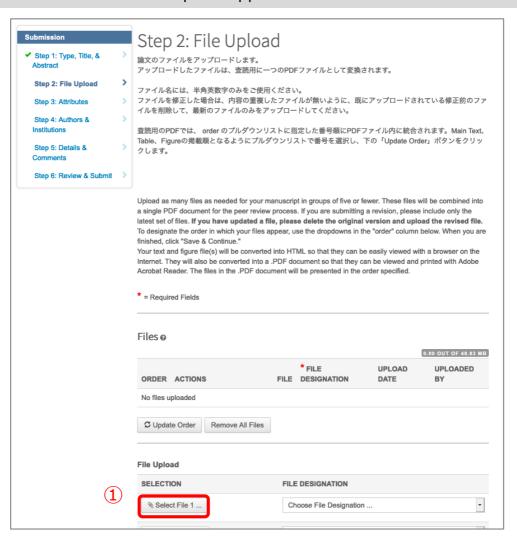

- ① Select the files to be uploaded.
- ② Select a File Designation from the drop down selections.
- 3 Click "Upload Selected Files".
- 4 Arrange the files in the order (1) Main text, (2) Table, (3) Figure, and (4) Proposal, using the pull-down menu of the ORDER box, then click "Update Order".
- ⑤ When all the uploaded files are listed in FILE, click "Save & Continue >".

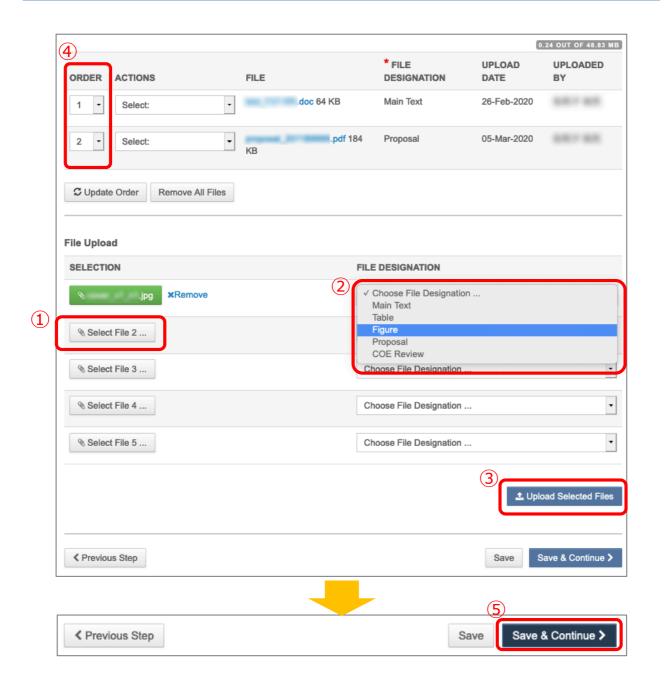

Enter relevant words for image files to be linked to the main text and figure captions (optional).

Link text: Relevant words for image files to be linked to the main text Caption/Legend: Captions to be provided for figures

\*Caption/Legend for single files will be automatically inserted into the files when a PDF proof is created. For compound files such as Excel and Word files, Caption/Legend should be provided directly on the files.

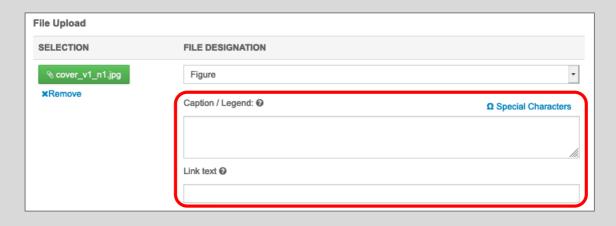

# Step 3: Enter Attributes

- ① Select the review category of the manuscript.
- 2 Enter keywords.
- 3 Click "Save & Continue >".

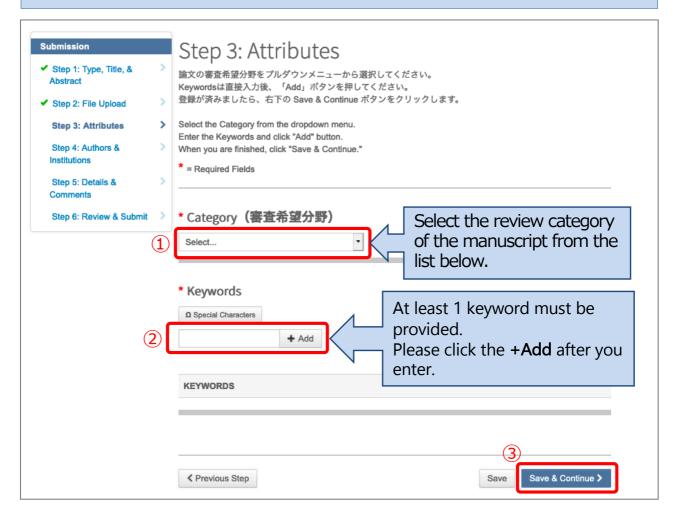

### Select the review category of the manuscript from the list below.

```
蛋白質結晶構造解析 - Macromolecular crystallography
生体試料小角散乱 - Small-angle scattering of biological sample
合成高分子 - Synthetic polymer
バイオメディカルイメージング、医学利用一般 - Biomedical imaging, medical application
無機系結晶 - Inorganic crystal
有機・分子系結晶 - Organic crystal, molecular crystal
非晶質(準結晶、アモルファス、液体、等) - Non-crystal (quasicrystal, amorphous, liquid, etc.)
不均一系(表面界面構造、ナノ構造、等) - Heterogeneous system
高圧物性 - Structure under high pressure
地球科学 - Earth science
非弾性散乱(コンプトン散乱、核共鳴散乱、高分解能X線散乱) - Inelastic scattering
材料イメージング(トポグラフィー、CT) - Materials imaging (topography, CT)
蛍光X線分析、微量分析 - X-ray fluorescence analysis, microanalysis
固体光電子分光物性、赤外物性、光化学 - Photoelectron spectroscopy of solid, IR materials sci., photochemistry
MCD(軟X線、硬X線) - Magnetic circular dichroism (soft X-ray and hard X-ray)
産業利用 - Industrial application
ナノテクノロジー - Nano technology
XFEL - XFEL
装置開発 - Equipment development
```

## Step 4: Enter Authors and Institutions

To add a co-author to your submission:

① Please search for your co-author by email address first. Type in the known author's email address and click **Search**. (Continued on next page)

If you don't know your co-author's e-mail address, please enter "dummy@spring8.or.jp", then **create a new co-author**.

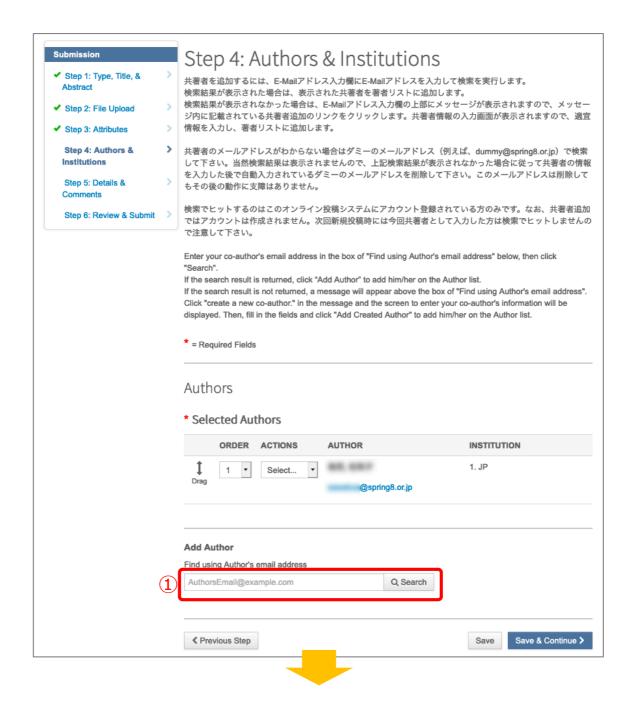

2-1 If the co-author's account was registered, then the information of the co-author will be displayed as follows.

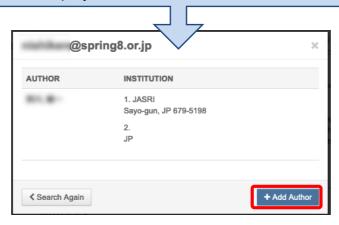

2-2 To add any co-authors, click **create a new co-author**. (See next page)

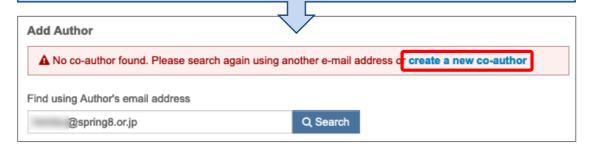

You can also add co-author from Your Recent Co-authors that includes co-authors added by you in the last 3 years.

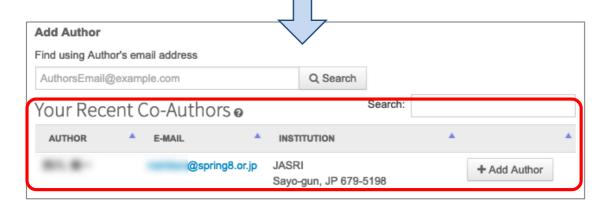

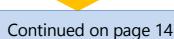

When you click the **create a new co-author**, another window opens. Please enter the information of the co-authors. Click "+ Add Created Author >" when input is completed.

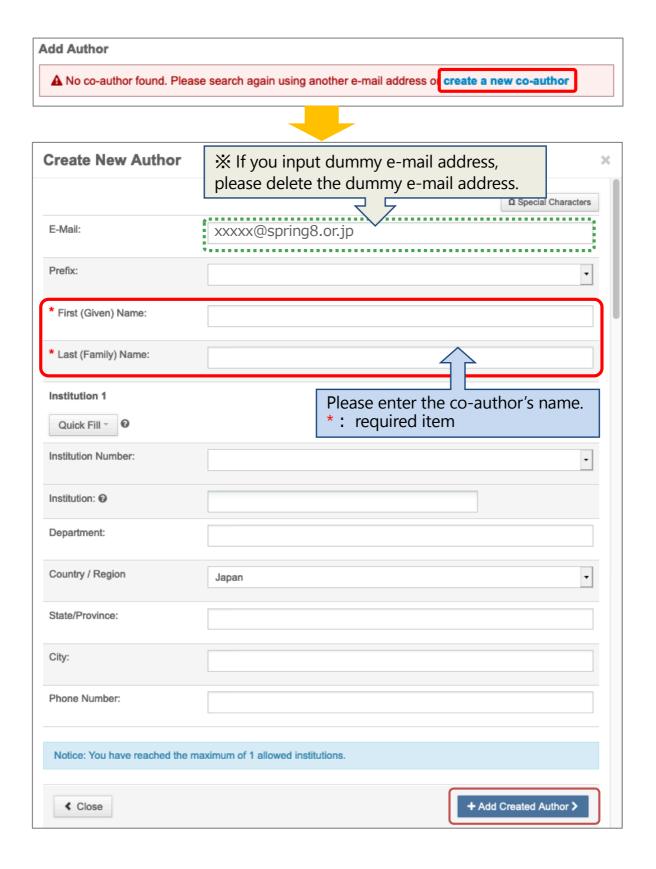

③ If the co-author's account was registered, then the information of the co-author will be displayed as follows.

The order of co-authors can be changed using the pull-down menu of the Order box.

- 4 Click the **Update Author Order** after you change.
- (5) Click Save & Continue.

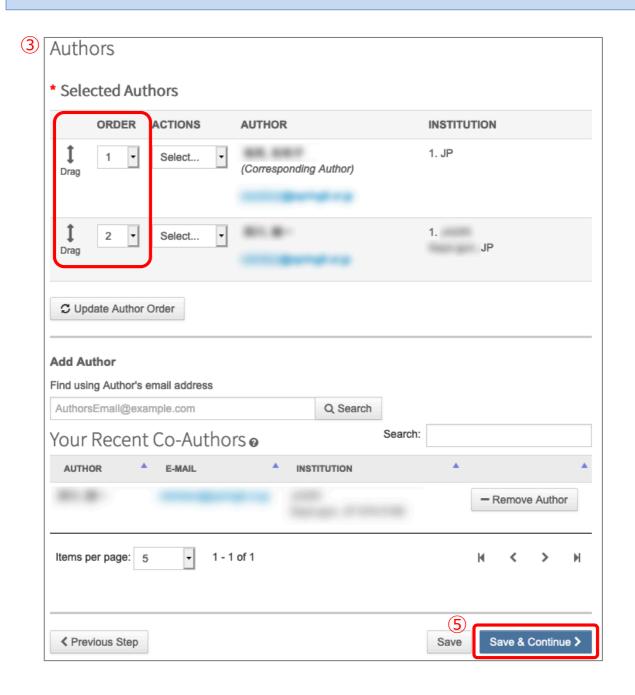

## Step 5: Enter Details and Comments (Submission)

Enter the content of a cover letter or upload a file of the cover letter (1), the proposal number(2) and confirm your approval of copyright(3). Fields marked with "\*" are required.

(4) Click Save & Continue.

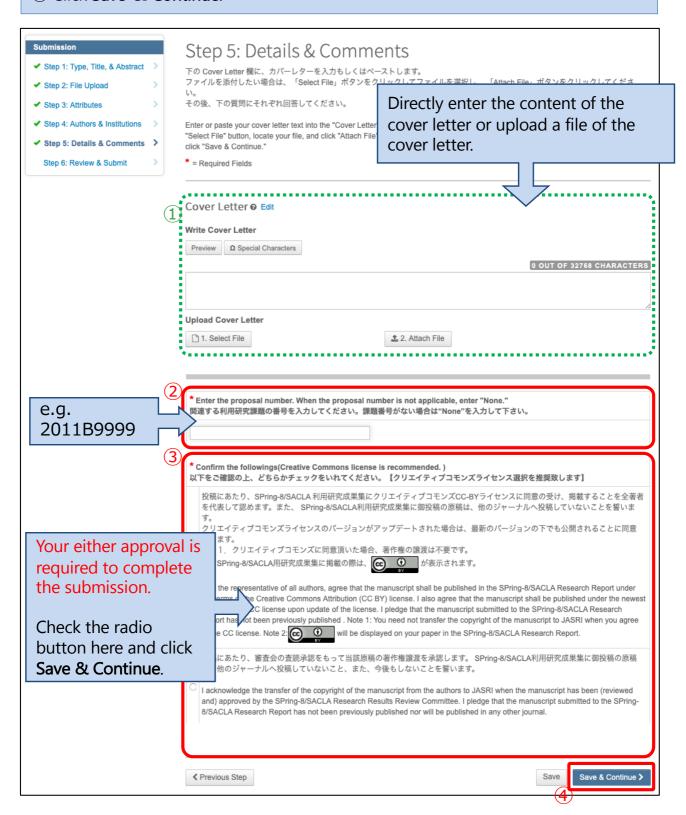

## Step 6: Review & Submit (投稿)

Finally, confirm the uploaded files and the content of your manuscript information.

- ① Click these buttons to verify the HTML proof and the PDF proof.
- (2) Click Submit.

After clicking "Submit", you cannot change the files and the content of your manuscript information. (For any change, contact the SPring-8 Research Results Review Committee Office .)

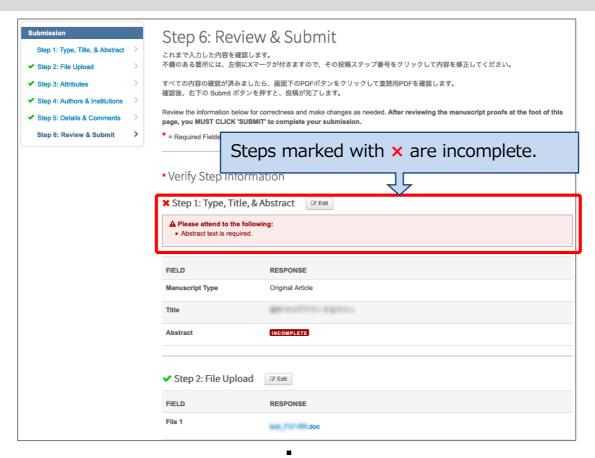

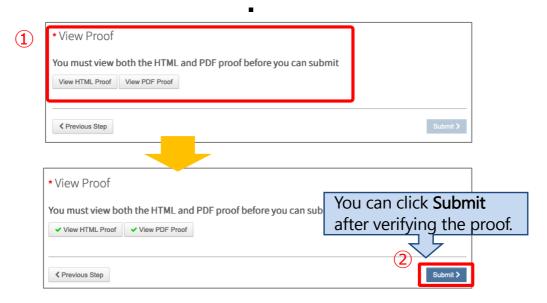

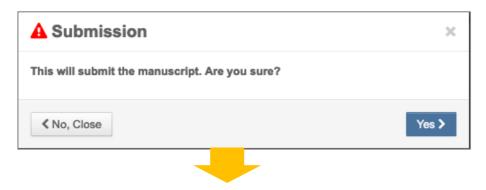

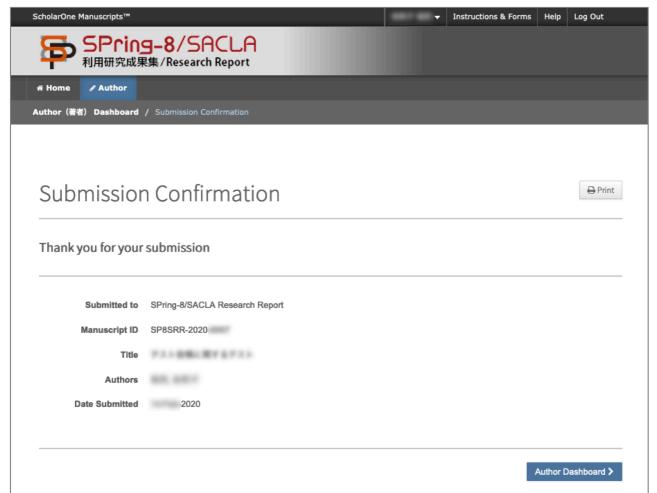

The submission of your manuscript is now complete.

# Appendix

Q: I can't find the menu.

A: If the screen size is small, the main menu will not be displayed. In that case, please increase the screen size or click on the square part of the horizontal three lines ( $\equiv$ ) in the upper left.

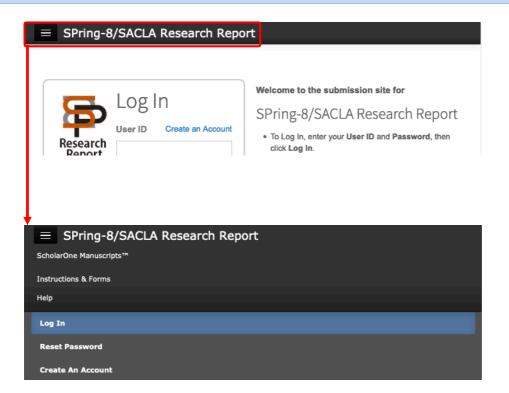

Q: I have forgotten my password.

A: Try resetting your password.

① On the Log In page, click on **Reset Password**. (Continued on next page)

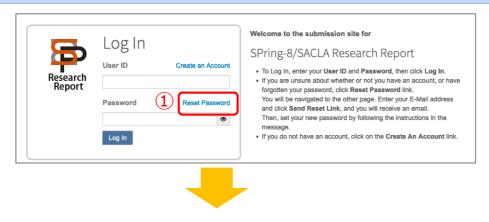

- 2 Enter Your Primary E-mail for this site in the text box below.
- ③ After clicking the **Send Reset Link** button, you will receive an email that provides the link to reset your password.
- 4 Click the link to create a new password.

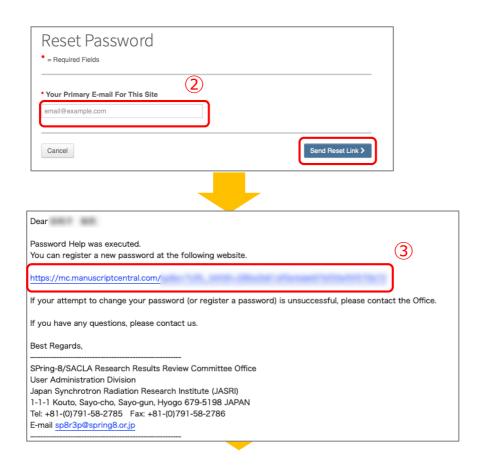

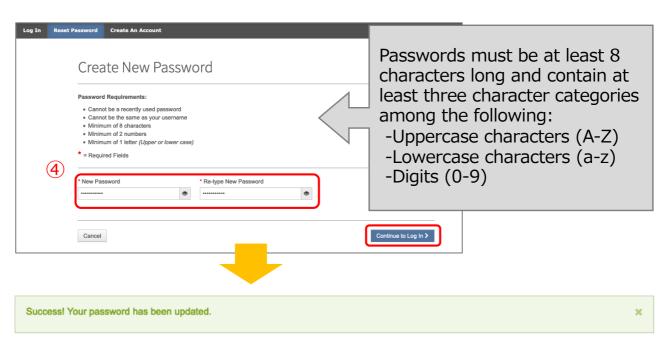

Q: How do I edit or update my ScholarOne Manuscripts Account?

A: At first, you need to log in. Then click the link with your name on the upper-right of the page. Once you have made the necessary changes, click **Finish**.

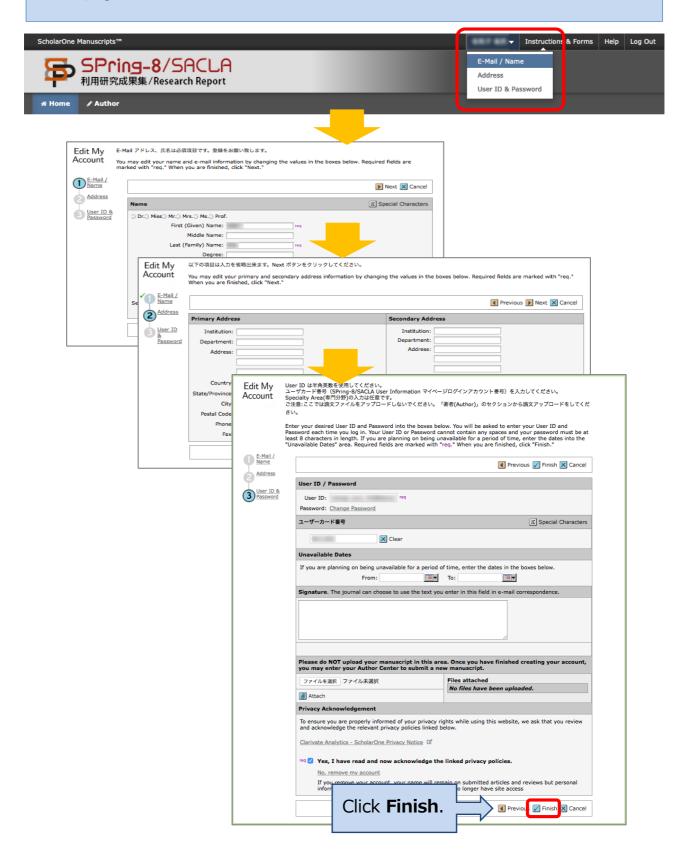